**STEP 1:** After logging into your **Okta dashboard** at aurorauniversity.okta.com, click on the **Self-Service** application.

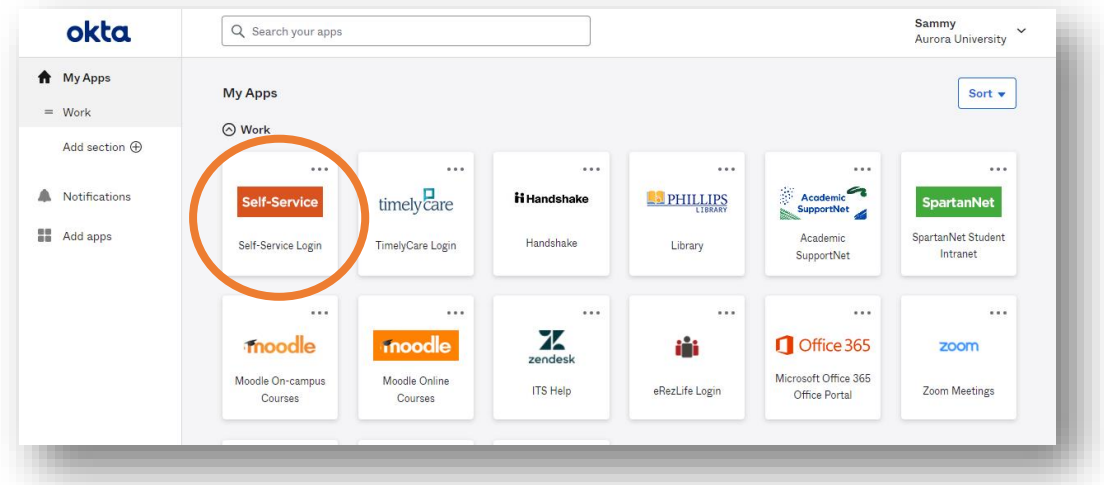

**STEP 2:** You will see a **Self-Service dashboard** with commonly used sites. Click on **Student Planning**.

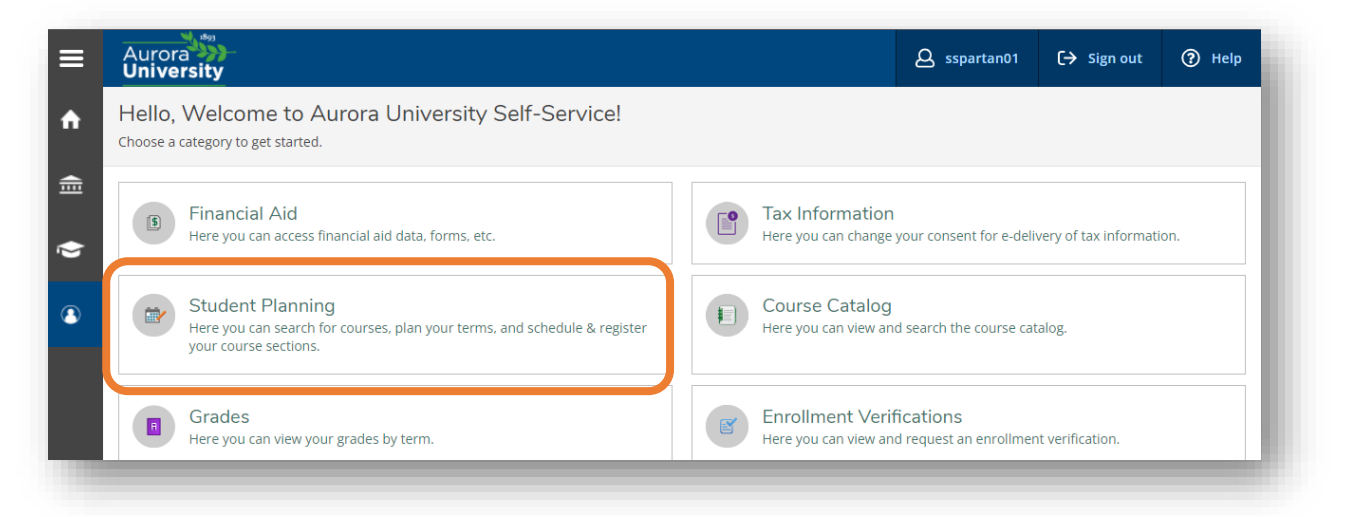

**STEP 3:** The **Student Planning homepage** allows you to (1) View Your Progress (formerly Academic Evaluation in WebAdvisor), (2) Plan Your Degree & Register for Classes, view overall progress toward your degree, and visualize your current schedule. Begin by clicking on **Go to Plan & Schedule** under **Plan your Degree & Register for Classes**.

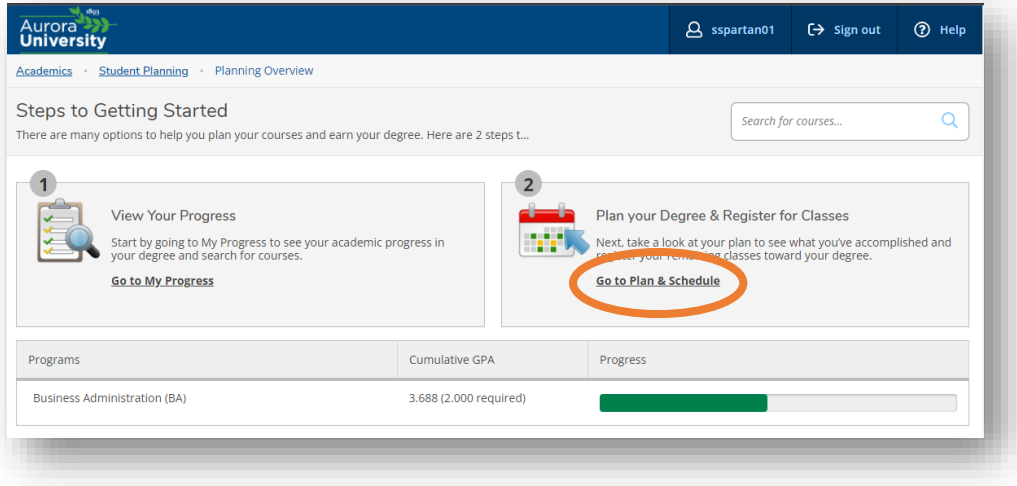

**STEP 4:** This will display your personalized **Plan your Degree and Schedule your courses** page. There are four headings at the top of the page – **Schedule**, **Timeline**, **Advising**, and **Petitions & Waivers**.

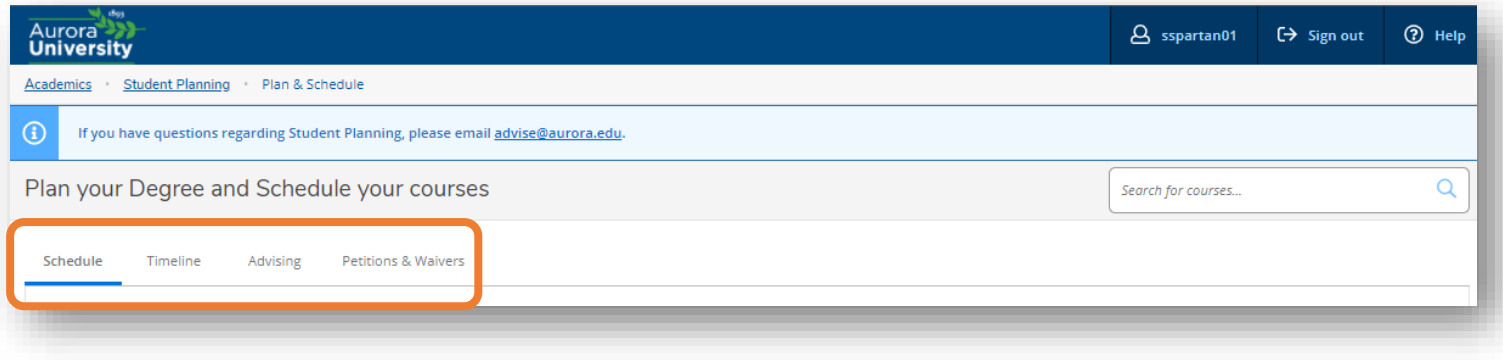

**STEP 5:** The **Schedule** tab shows your current registrations and planned course sections. Use the arrows next to the term to navigate to the current term.

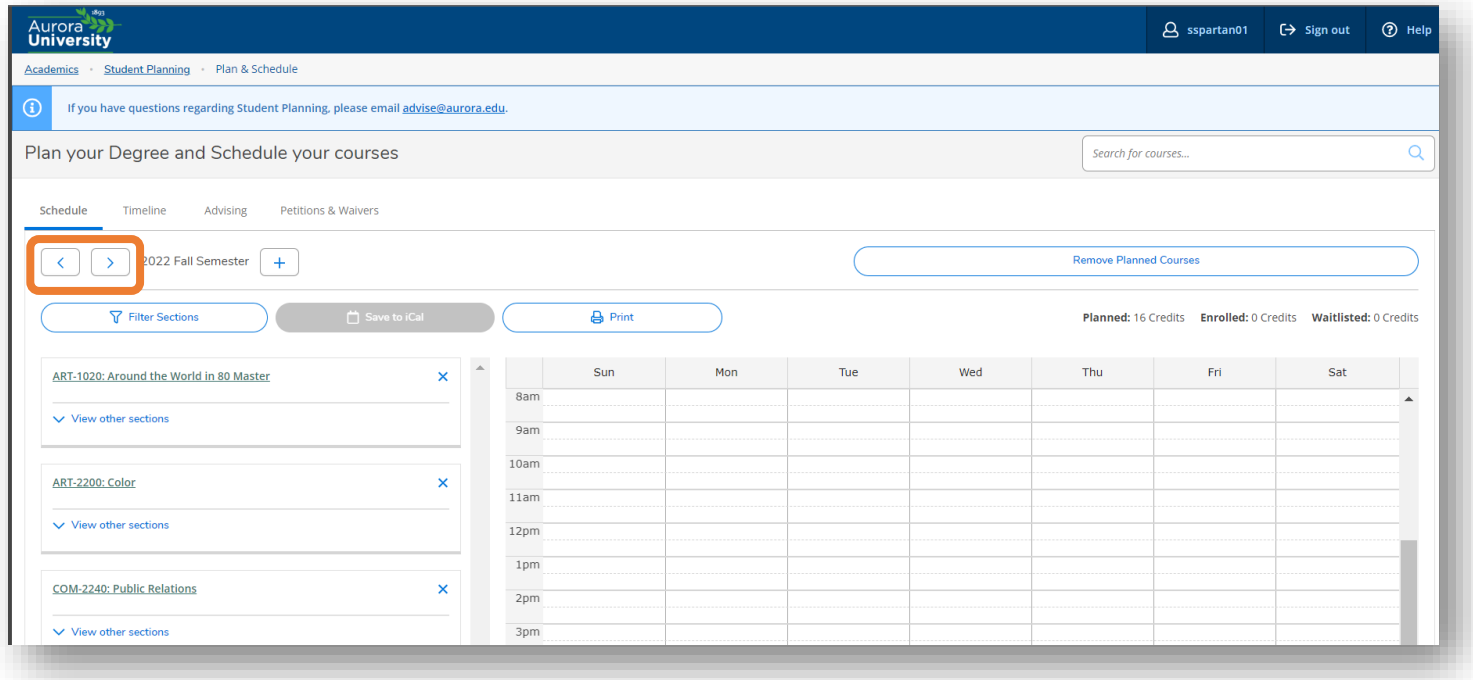

*TIP: Module (3-, 5-, 8-, or 10-week) classes will show up as separate terms. Be sure to watch for any alerts on the left menu regarding prerequisite courses or time conflicts.* 

**STEP 6:** To **drop** any courses, click the **Drop** button next to the course in the left menu on the **Schedule** tab.

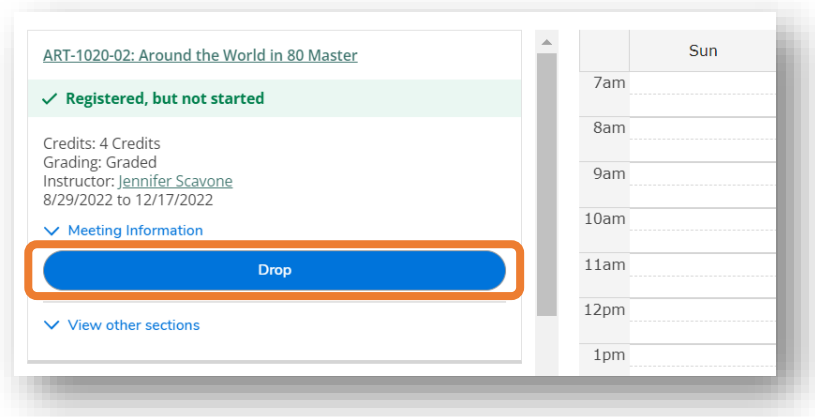

**STEP 7:** This will display a list of courses available to drop. **Select** the courses you want to drop and click **Update**.

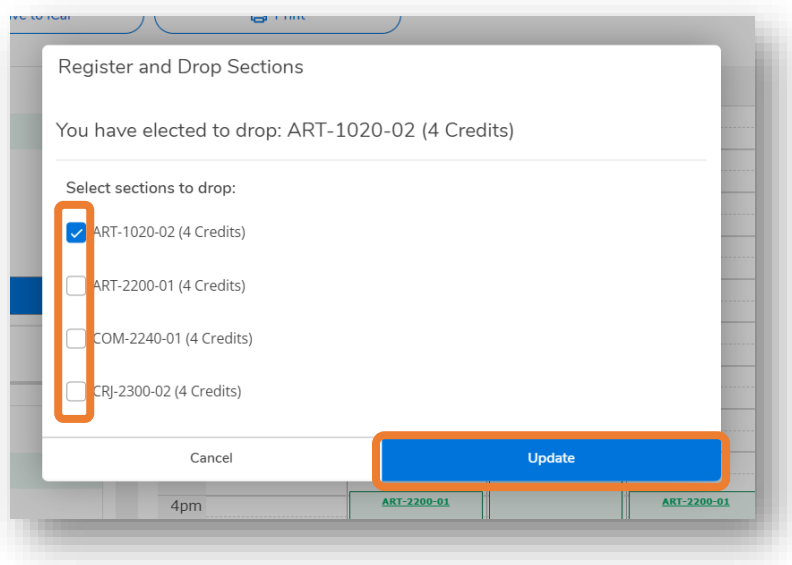

**STEP 8:** Any classes you drop will revert to **Planned** on the **Schedule** tab.

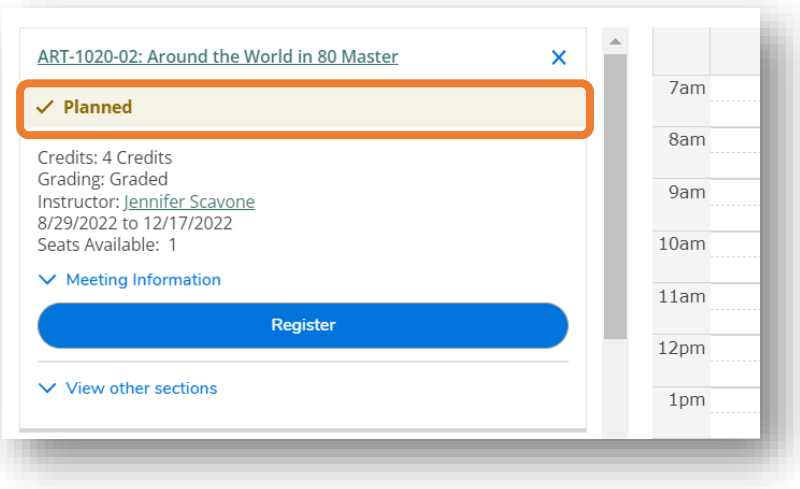